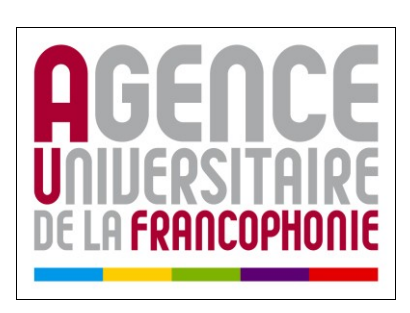

# **Guide**

# **Création de formulaires avec OpenOffice.org Writer**

# Table des matières

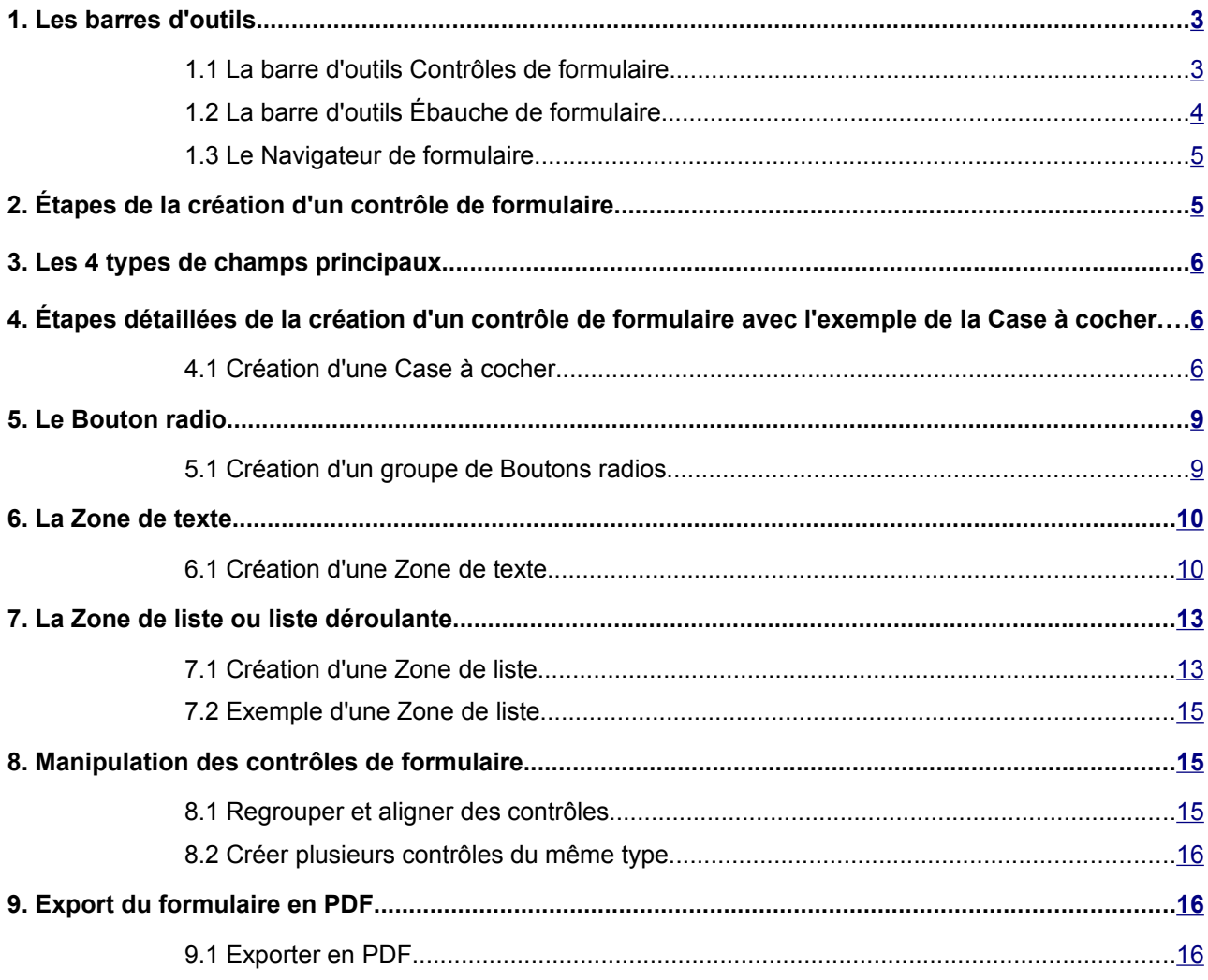

# <span id="page-2-1"></span> **1. Les barres d'outils**

Lors de la conception de formulaires avec Writer, vous utiliserez différentes barres d'outils. Comme toutes les barres d'outils, elles sont dimensionnables et positionnables. Elles peuvent être volantes au milieu de l'écran ou ancrées sur l'un des côtés. Prenez le temps de les ajuster à votre convenance afin de faciliter vos manipulations.

La barre d'outils **Contrôles de formulaire** permet d'ouvrir la barre d'outils **Ébauche de formulaire** ainsi que le **Navigateur de formulaires**.

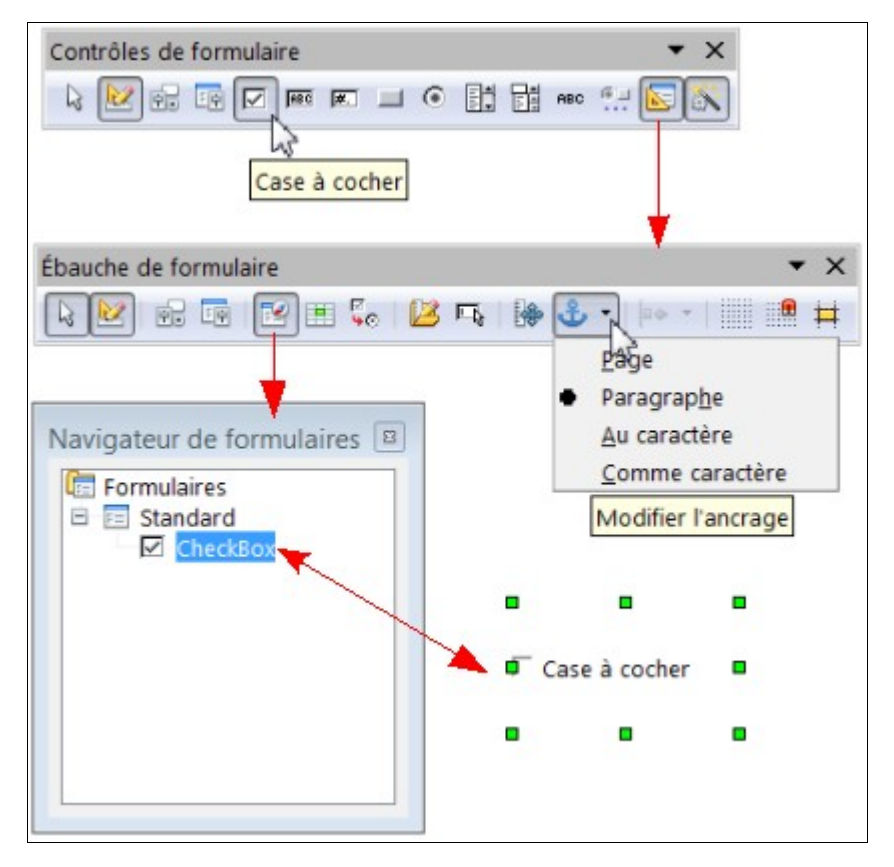

*Illustration 1: 3 barres d'outils pour la conception de formulaire*

### <span id="page-2-0"></span> **1.1 La barre d'outils Contrôles de formulaire**

- a) Affichez la barre d'outils **Contrôles de formulaire**
	- 1. **Affichage** > **Barres d'outils** > puis cochez **Contrôles de formulaire**

| Contrôles de formulaire                                        |                         |
|----------------------------------------------------------------|-------------------------|
| $\overline{M}$ $\qquad$ $\qquad$ $\qquad$<br>RBC<br>$\sqrt{2}$ | EÓ.<br>百国<br><b>RBC</b> |
| (Dés)activer le mode Conception                                |                         |

*Illustration 2: barre d'outils Contrôles de formulaire*

À l'affichage, la plupart des icônes sont grisées. Pour les activer, vous devez passer en mode conception.

- b) Passez en mode Conception
	- 1. Cliquez sur le bouton **(Dés) activer le mode Conception**

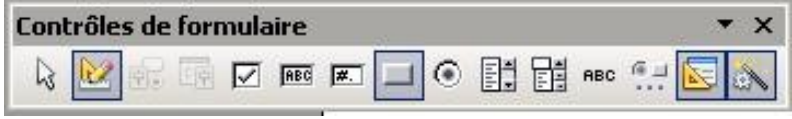

*Illustration 3: Mode conception actif*

**Important : le mode Conception doit être activé pour construire un formulaire et doit être désactivé pour utiliser/remplir le formulaire.**

### <span id="page-3-0"></span> **1.2 La barre d'outils Ébauche de formulaire**

a) Affichez la barre d'outils **Ébauche de formulaire**

**Soit**

1. **Affichage > Barres d'outils >** puis cochez **Ébauche de formulaire**

**Soit**

1. Appuyez sur le bouton **Conception de formulaire** de la barre d'outils **Contrôles de formulaire**

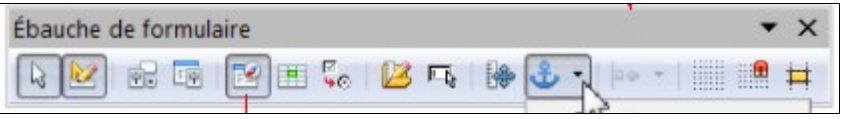

*Illustration 4: Barre d'outils Ébauche de formulaire*

La barre d'outils **Ébauche de formulaire** offre diverses options utiles lors de la création d'un formulaire dont le bouton **Ancrage** et les trois derniers boutons sur la droite qui sont des guides pour l'ajustement visuel.

**Remarque** : les 2 barres, Contrôle de formulaire et Ébauche de formulaire, ont les même 4 premiers boutons. Vous pourrez ultérieurement personnaliser une de ces 2 barres d'outils afin d'avoir une palette d'outils ajustée à vos besoins.

### <span id="page-4-1"></span> **1.3 Le Navigateur de formulaire**

a) Affichez le **Navigateur de formulaire**

**Soit**

1. **Affichage > Barres d'outils >** puis cochez **Navigation pour formulaire**

#### **Soit**

1. Appuyez sur le bouton **Navigateur de formulaire** de la barre d'outils **Ébauche de formulaire**

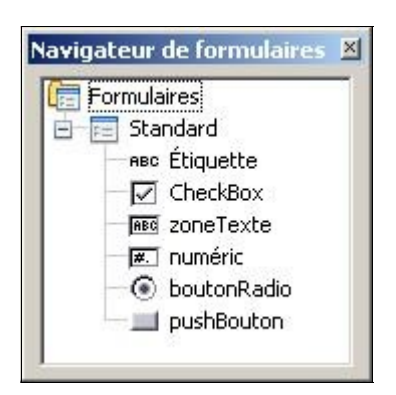

*Illustration 5: Le Navigateur de formulaires*

Le navigateur de formulaire est un outil indispensable pour se repérer dans le document en cours d'élaboration. Il permet de voir tous les éléments du formulaire et d'accéder directement à l'élément qui nous intéresse. Pour s'en servir plus efficacement, il faut nommer les différents contrôles au fur et à mesure de leur création avec des noms explicites et uniques.

# <span id="page-4-0"></span> **2. Étapes de la création d'un contrôle de formulaire**

- a) Activez le mode conception
- b) Sélectionnez le contrôle de formulaire souhaité
- c) Dessinez à l'aide du curseur réticule un rectangle de sélection
- d) Ouvrez la boîte de dialogue **Propriétés du Contrôle**
- e) Nommez et choisissez les attributs de ce contrôle
- f) Désactivez le mode conception
- g) Testez

# <span id="page-5-2"></span> **3. Les 4 types de champs principaux**

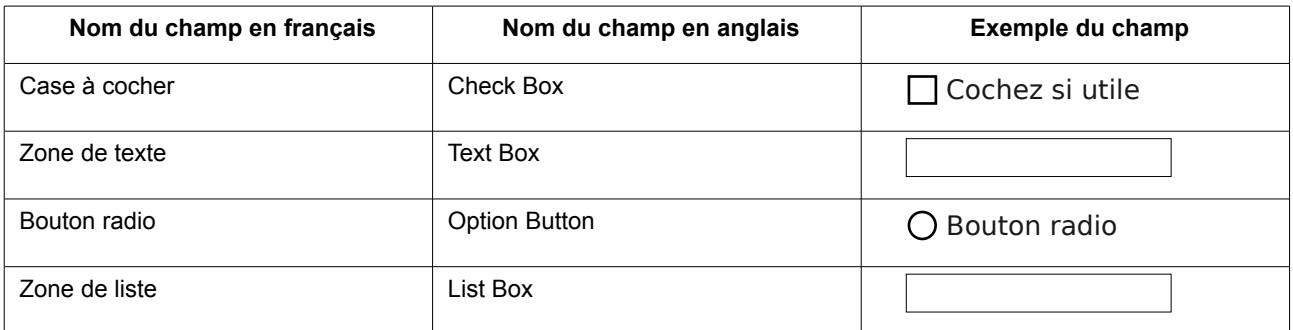

# <span id="page-5-1"></span> **4. Étapes détaillées de la création d'un contrôle de formulaire avec l'exemple de la Case à cocher**

### <span id="page-5-0"></span> **4.1 Création d'une Case à cocher**

- a) Activez le mode conception
	- 1. Cliquez sur le bouton **(Dés)activer le mode Conception** de la barre d'outils **Contrôles de formulaire**
- b) Sélectionnez le contrôle de formulaire souhaité
	- 1. Cliquez sur le bouton du contrôle de formulaire souhaité; ici **Case à cocher**

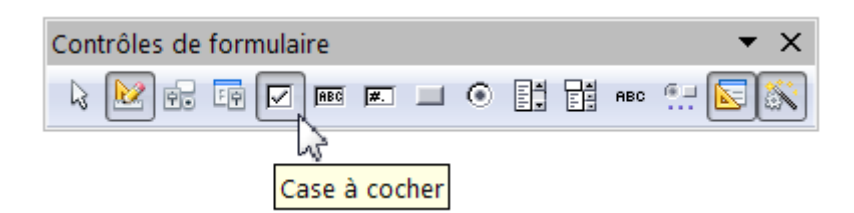

*Illustration 6: Bouton du contrôle de formulaire Case à cocher*

- c) Dessinez à l'aide du curseur un rectangle de sélection
	- 1. Cliquez puis glissez en gardant cliqué pour dessiner le rectangle de sélection qui comporte la **Case à cocher**

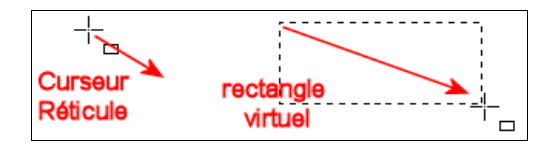

*Illustration 7: rectangle virtuel dessinez à l'aide du curseur réticule*

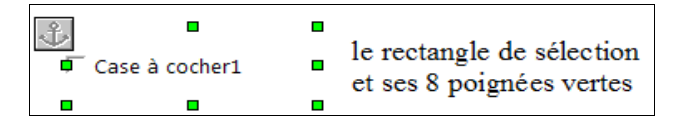

*Illustration 8: rectangle virtuel de la Case à cocher*

- d) Ouvrez la boîte de dialogue **Propriétés** du contrôle
	- Il y a 3 méthodes pour faire apparaître la boîte de dialogue **Propriétés** du contrôle
	- 1. Double cliquez dans le rectangle sélectionné (le plus simple et rapide!)
	- 2. Cliquez sur le bouton **Contrôle** de la barre d'outils **Contrôles de formulaire**

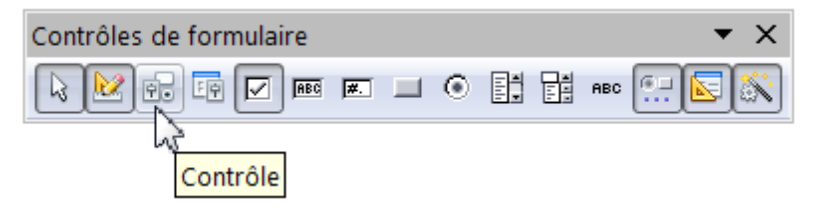

*Illustration 9: bouton Contrôle*

3. Cliquez droit pour obtenir le menu contextuel puis **Contrôle...**

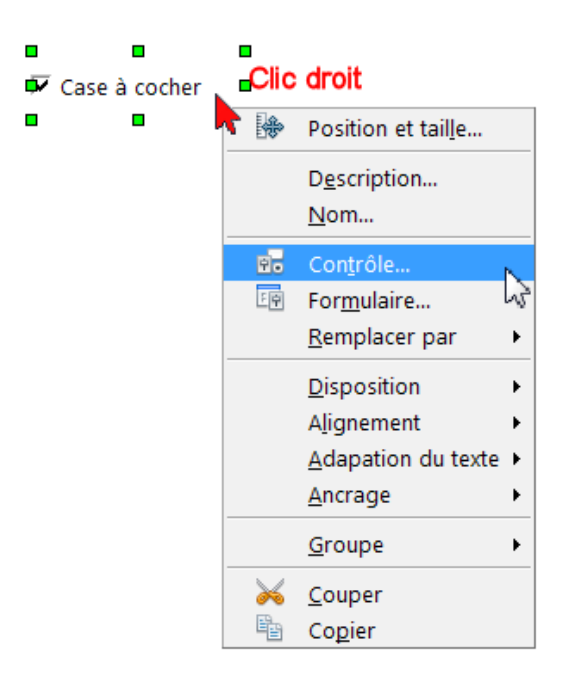

*Illustration 10: Clic droit sur case à cocher*

**Remarque :** l'intérêt du clic droit est qu'il donne accès à toutes les actions sur cet objet dont l'**Ancrage** et grouper les contrôles avec **Groupe.**

e) Nommez et choisissez les attributs de ce contrôle

Chaque contrôle créé va présenter des caractéristiques différentes et donc des propriétés diverses qu'il faudra définir dans ces boîtes de dialogue des **Propriétés** du contrôle. Seul le premier onglet **Général** nous servira pour les objets dans la réalisation du formulaire de OOo writer. Les autres onglets sont en relation avec les bases de données et ne sont donc pas couverts ici.

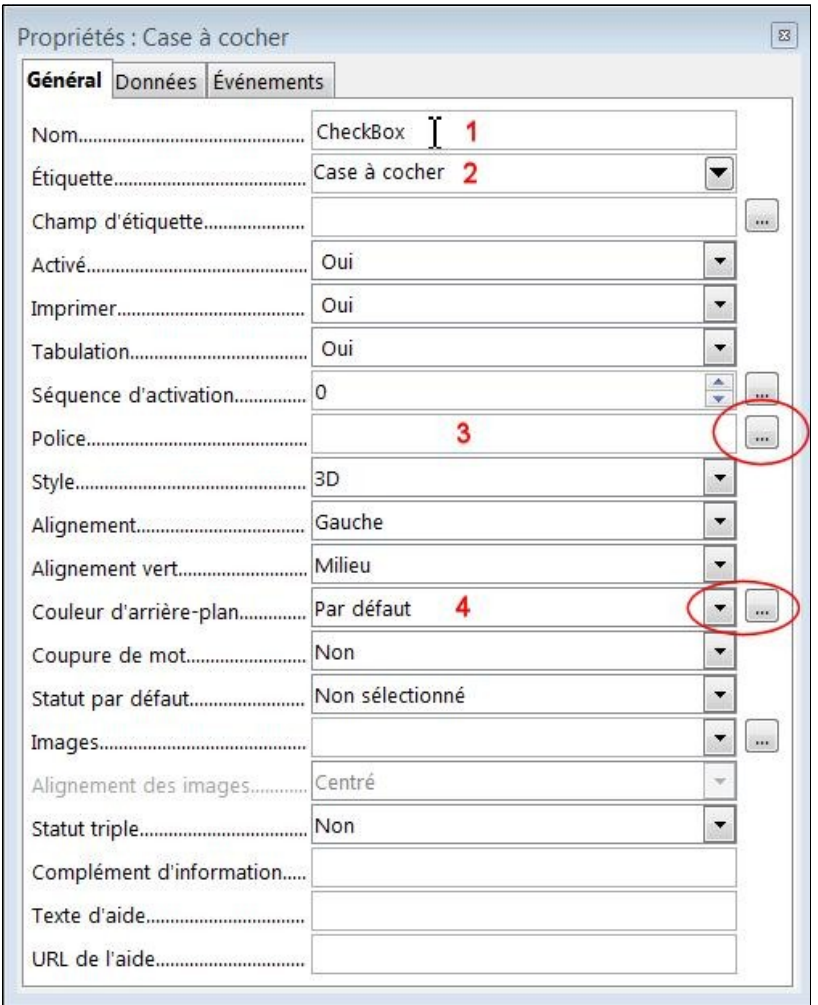

*Illustration 11: Fenêtre Propriétés du contrôle Case à cocher*

➢ **Nom (1)** : renommez chaque Contrôle en choisissant un nom explicite et unique. Ne pas conserver le nom par défaut **CheckBox**.

Ce nom s'affichera dans le navigateur et vous permettra de retrouver rapidement le champ ou Contrôle de formulaire que vous cherchez.

➢ **Étiquette (2)** : indiquez le texte qui doit apparaître à côté de la case à cocher.

Exemple : *J'ai déjà bénécié d'une bourse de l'AUF*

- ➢ **Police (3)** : utilisez le bouton à droite de la zone pour ouvrir la boîte de dialogue **Caractères** avec ses 2 onglets **Police** et **Effet de caractères**.
- ➢ **Couleur d'arrière-plan (4)** : vous pouvez laisser **Par défaut** ou bien choisir la couleur d'arrièreplan de ce Contrôle en utilisant la liste déroulante ou le bouton

**Note** : Dans les boîtes de dialogue **Propriétés** des contrôles, il n'y a pas de bouton de validation, les modifications s'enregistrent en fermant la boîte de dialogue.

- f) Désactivez le mode conception
	- 1. Cliquez sur le bouton **(Dés)activer le mode conception**
- g) Testez
	- 1. Cochez et décochez la case que vous venez de créer

# <span id="page-8-1"></span> **5. Le Bouton radio**

### <span id="page-8-0"></span> **5.1 Création d'un groupe de Boutons radios**

L'objectif des **Boutons radios** est de permettre de choisir une et une seule option parmi celles offertes. Pour assurer une utilisation normale, il faudra donc créer plus d'un **Bouton radio** et les définir comme étant un groupe.

- a) Activez le mode conception
- b) Sélectionnez le contrôle de formulaire **Bouton radio**

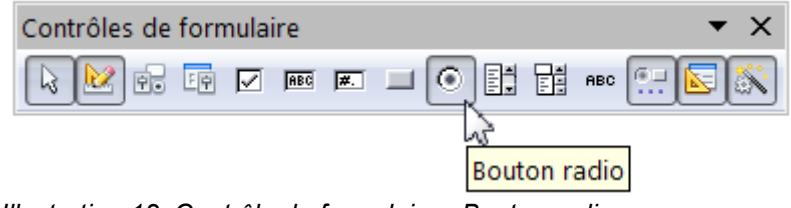

*Illustration 12: Contrôle de formulaire - Bouton radio*

- c) Dessinez à l'aide du curseur un rectangle de sélection
- d) Ouvrez la boîte de dialogue **Propriétés** du contrôle
- e) Nommez et choisissez les attributs de ce contrôle
- f) Copiez-collez autant de fois que nécessaire le Bouton radio créé (les nouveaux Bouton radio apparaîtront par-dessus le Bouton radio copiez; déplacez chaque nouveau bouton pour qu'ils soient un à côté de l'autre)
- g) Retournez dans les **Propriétés** et modifiez l'**Étiquette** de chaque Bouton radio

**Important : laissez le même nom pour tous les boutons d'un groupe, c'est ce qui permet l'exclusivité du choix**

h) Sélectionnez les Boutons radios qui doivent former un groupe (le bouton **Sélectionner** de la barre Contrôle de formulaire doit être activé)

| Contrôles de formulaire |  |
|-------------------------|--|
|                         |  |
|                         |  |

*Illustration 13: Bouton Sélectionner de la barre Contrôle de formulaire*

#### i) Cliquez droit puis choisissez : **Groupe** > **Grouper**

| $\blacksquare$ | п                                                                                                    | $\blacksquare$                     |
|----------------|----------------------------------------------------------------------------------------------------|------------------------------------|
| ∩ Bouton A     | C Bouton B                                                                                                    | C Bouton C<br>$\blacksquare$       |
| П              | Position et taille<br>ے Con <u>t</u> rôle…<br><mark>श</mark> ु For <u>m</u> ulaire<br>Disposition<br>Alignement<br>Adapation du texte<br>Ancrage | $\blacksquare$<br>۰<br>۰<br>r<br>r |
|                | Groupe<br>Couper<br>ക<br>Copier<br>Coller<br>Antidote - Correcteur<br>Antidote - Dictionnaires<br>Antidote - Guides                              | <b>Grouper</b><br>¥                |

*Illustration 14: Grouper les Boutons radios*

- j) Désactivez le mode conception
- k) Testez qu'il y a bien un seul des boutons du groupe qui peut être coché à la fois

# <span id="page-9-1"></span> **6. La Zone de texte**

### <span id="page-9-0"></span> **6.1 Création d'une Zone de texte**

- a) Activez le mode conception
- b) Cliquez sur le bouton **Zone de texte**

| Contrôles de formulaire |            |
|-------------------------|------------|
| ☑    ∞ □ ◎ 闘 闘          | <b>ABC</b> |
| Zone de texte           |            |

*Illustration 15: Contrôle de formulaire - bouton Zone de texte*

c) Dessinez à l'aide du curseur un rectangle de sélection

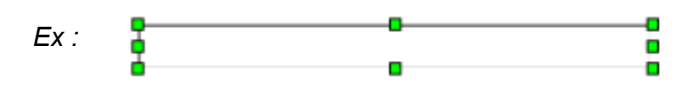

*Illustration 16: Zone de texte sélectionnée*

d) Ouvrez la boîte de dialogue **Propriétés : Zone de texte**

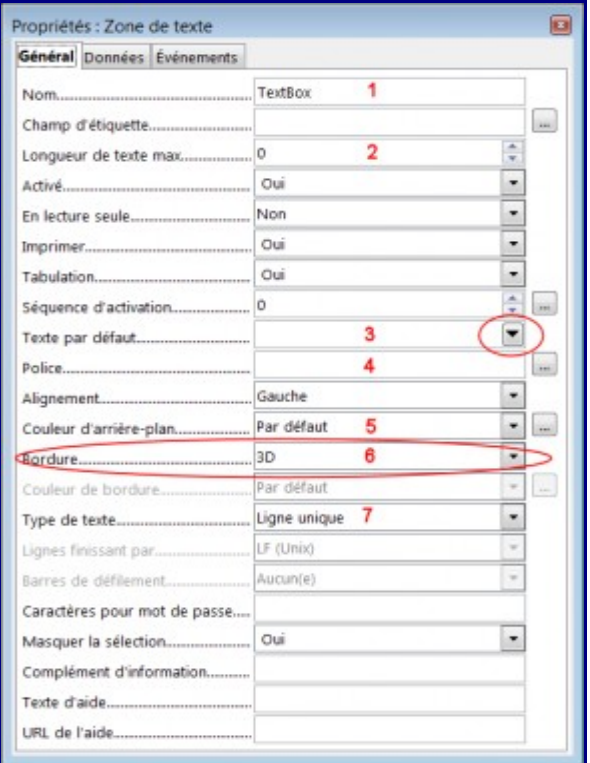

*Illustration 17: Fenêtre Propriétés du contrôle Zone de texte*

- e) Nommez et choisissez les attributs de ce contrôle :
	- ➢ **Nom (1)** : renommez chaque Contrôle en choisissant un nom explicite et unique. Ne pas conserver le nom par défaut **TextBox.**

➢ **Longueur de texte max (2)** : permet de limiter la saisie. Au besoin, indiquez le nombre de caractère maximal permis.

Note : la grandeur de la Zone de texte que vous aurez dessiné limitera la partie visible de ce qui sera saisi.

- ➢ **Texte par défaut (3)** : texte qui apparaîtra à l'ouverture du formulaire et qui sera remplacé par la saisie qui sera faite. Vous pouvez mettre une indication utile à la saisie par exemple.
- ➢ **Police (4) :** utilisez le bouton à droite de la zone pour ouvrir la boîte de dialogue **Caractères**.
- ➢ **Couleur d'arrière-plan (5)** : vous pouvez laisser **Par défaut** ou bien choisir la couleur d'arrièreplan de ce contrôle en utilisant la liste déroulante ou le bouton **…**
- ➢ **Bordure (6)** : l'option 3D par défaut empêche de pouvoir colorer, l'option Plat permet d'activer l'attribut **Couleur de bordure**
- ➢ **Type de texte (7)** permet de déterminer si le champ est sur une ou plusieurs lignes.

**Note** : La taille de la police employée et la longueur du texte permis nécessitent que la hauteur du contrôle soit adaptée. Cette adaptation n'est pas automatique. Il vous revient de tester et d'ajuster.

Pour modifier la hauteur (entre autres réglages) ; cliquez droit sur le contrôle **Zone de texte** sélectionné, puis choisissez **Position et Taille** > Onglet **Position et taille** pour déterminer la hauteur suffisante en centimètre.

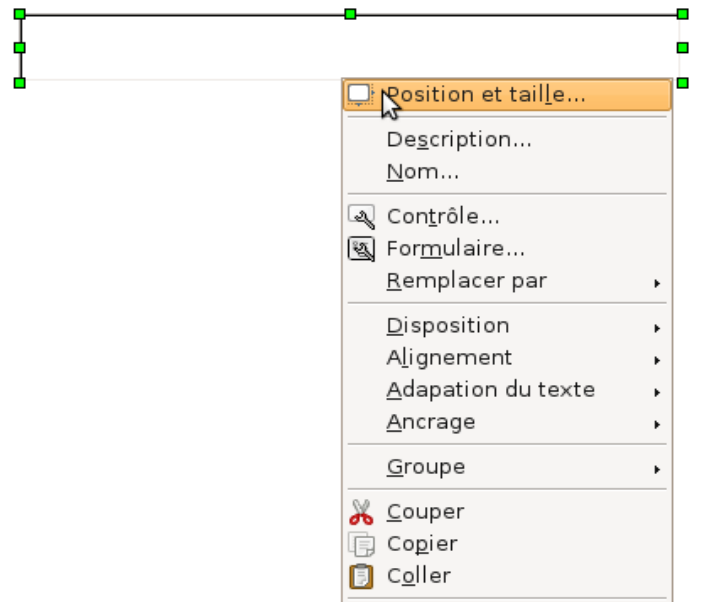

*Illustration 18: Position et taille d'une Zone de texte*

- f) Désactivez le mode conception
- g) Testez

# <span id="page-12-1"></span> **7. La Zone de liste ou liste déroulante**

### <span id="page-12-0"></span> **7.1 Création d'une Zone de liste**

- a) Activez le mode conception
- b) Cliquez sur le bouton **Zone de liste**

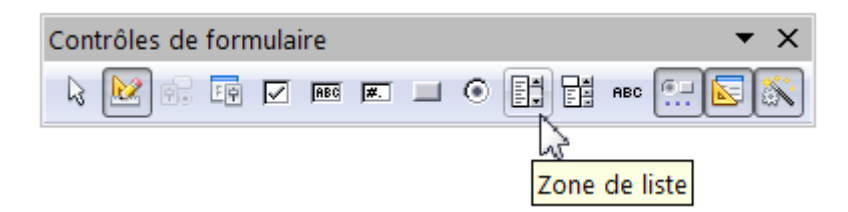

*Illustration 19: Contrôle de formulaire - bouton Zone de texte*

c) Dessinez à l'aide du curseur un rectangle de sélection

Note : Une première fenêtre s'ouvre : **Assistant Zone de liste : Données**. Cet assistant sert à récupérer une source de données existante à proposer dans la Zone de liste. Cette notion n'est pas couverte ici; appuyez sur **Annuler**.

d) Ouvrez la boîte de dialogue **Propriétés** du contrôle

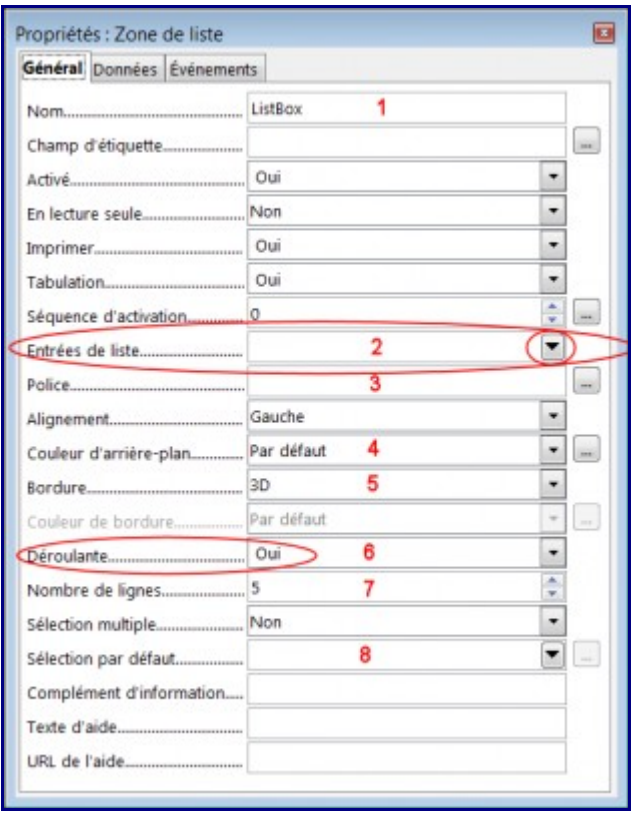

*Illustration 20: Fenêtre Propriétés du contrôle Zone de liste*

- e) Nommez et choisissez les attributs de ce contrôle
	- ➢ **Nom (1) :** renommez chaque Contrôle en choisissant un nom explicite et unique. Ne pas conserver le nom par défaut **ListBox**.
	- ➢ **Entrées de liste (2)** : renseignez toutes les entrées qui doivent être proposées par la liste déroulante.
		- 1. Cliquez sur le triangle noir pour ouvrir le cadre de saisie
		- 2. Saisissez la première entrée
		- 3. Appuyez sur **Maj+Entrée** pour passer à la ligne suivante
		- 4. Répétez les étapes 2 et 3 autant de fois que nécessaires
		- 5. Tapez **Entrée** pour terminer la saisie

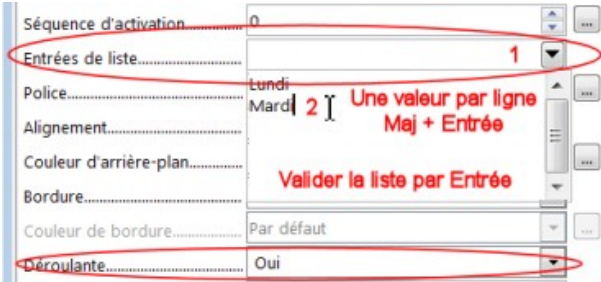

*Illustration 21: Renseigner des entrées de liste*

- ➢ **Police (3) :** utilisez le bouton à droite de la zone pour ouvrir la boîte de dialogue **Caractères**.
- ➢ **Couleur d'arrière-plan (4)** : vous pouvez laisser **Par défaut** ou bien choisir la couleur d'arrière plan de ce contrôle en utilisant la liste déroulante ou le bouton **…**
- ➢ **Bordure (5)** : l'option 3D par défaut empêche de pouvoir colorer, l'option Plat permet d'activer l'attribut **Couleur de bordure**
- ➢ **Déroulante (6) :** choisissez **Oui**
- ➢ **Nombre de lignes (7) :** indiquez le nombre ligne sur lesquelles seront visibles les entrées de la liste, un ascenseur permet d'accéder aux autres entrées. La valeur 5 est indiquée par défaut.
- ➢ **Sélection par défaut (8)** : déterminez l'information qui doit être sélectionnée par défaut. Vous pouvez cliquer sur le triangle noir pour ouvrir le cadre de saisie ou utilisez le bouton pour choisir parmi les entrées de liste précédemment renseignées.
- f) Désactivez le mode conception
- g) Testez

## <span id="page-14-2"></span> **7.2 Exemple d'une Zone de liste**

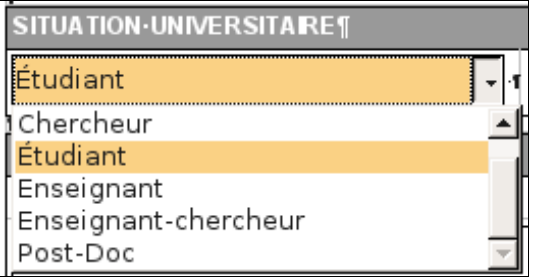

*Illustration 22: Exemple d'une Zone de liste*

# <span id="page-14-1"></span> **8. Manipulation des contrôles de formulaire**

### <span id="page-14-0"></span> **8.1 Regrouper et aligner des contrôles**

Exemple avec 2 champs : « **NOM** » et « **Prénom** »

Pour améliorer l'esthétique d'un ensemble de données, placez-les dans un tableau. L'utilisation de tableau vous assurera des alignements parfaits entre vos champs de formulaire.

- a) Insérez un tableau de 2 lignes et 2 colonnes
- b) Activez le mode conception
- c) Insérez les contrôles dans les cellules du tableau
- d) Nommez et choisissez les attributs de ces contrôles
- e) Ajustez les propriétés du tableau selon le rendu visuel souhaité (bordures, arrière-plan, etc.)
- f) Au besoin, ajustez la largeur des colonnes en utilisant le menu **Tableau** > **Adapter** > **Largeur de colonne optimale**

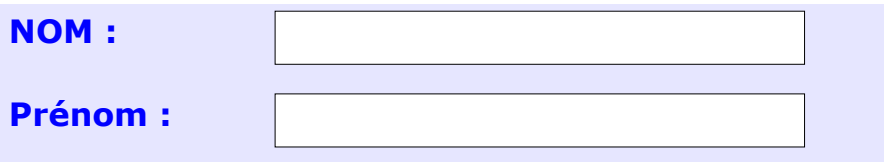

*Illustration 23: Zones de texte NOM et Prénom placées dans un tableau coloré*

- g) Alignez les contrôles
	- 1. Sélectionnez les contrôles à l'aide du bouton **Sélectionner** (la flèche blanche; premier bouton sur la gauche) de la barre d'outils **Contrôles de formulaire**
	- 2. Cliquez droit sur le groupe ainsi sélectionné

#### 3. Sélectionnez **Alignement** puis le type d'alignement désiré

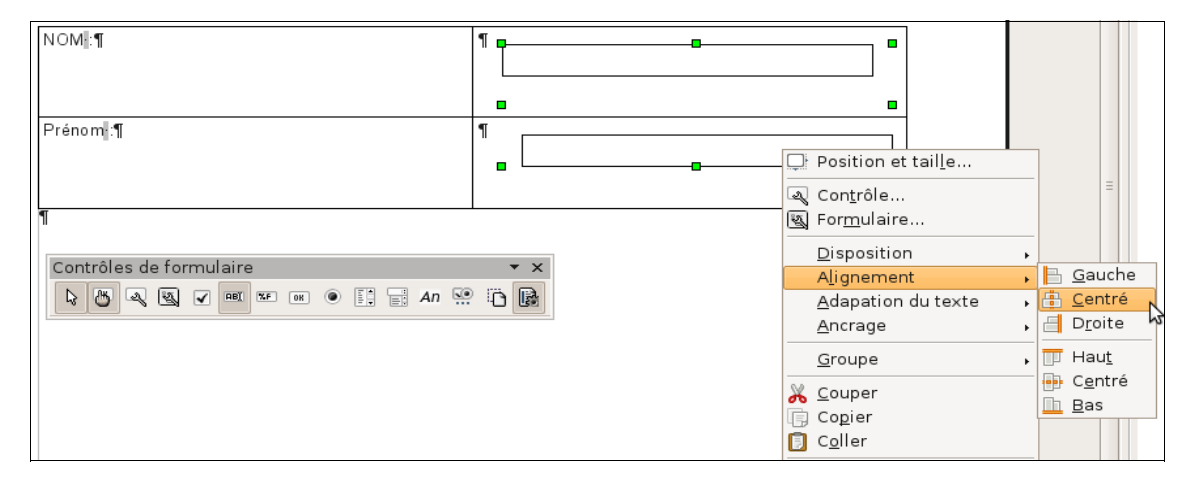

*Illustration 24: Zones de texte NOM et Prénom placées dans un tableau coloré*

**Note** : selon la mise en page désirée, vous pouvez placer vos tableaux dans des cadres (**Insertion** > **Cadre**) et utiliser le type d'ancrage « **comme caractères** ».

### <span id="page-15-2"></span> **8.2 Créer plusieurs contrôles du même type**

- a) Ajustez :
	- 1. la taille pour qu'elle soit bien adaptée au besoin
	- 2. le réglage des formats des textes : Police,Taille, Couleurs, etc.
	- 3. tout autre réglage qui serait commun pour ces contrôles
- b) Copiez-collez le contrôle autant de fois que nécessaire
- c) Pour chaque copie de contrôle créée :
	- 1. Éditez les propriétés
	- 2. Renommez

# <span id="page-15-1"></span> **9. Export du formulaire en PDF**

### <span id="page-15-0"></span> **9.1 Exporter en PDF**

Une fois le formulaire terminé, vous pouvez l'exporter en PDF. Dans ce format, les champs du formulaire pourront être renseignés et le formulaire sera figé.

- a) Lancez l'export PDF en utilisant le menu **Ficher** > **Exporter au format PDF...**
- b) Vérifiez et ajustez au besoin les éléments de la fenêtre **Options PDF** ; assurez-vous que **Créer un formulaire PDF** est bien coché